## *IBM SPSS Amos* 安装指示信息 *(*授权用户 许可证*)*

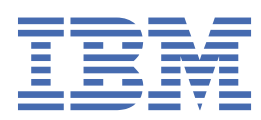

# 内容

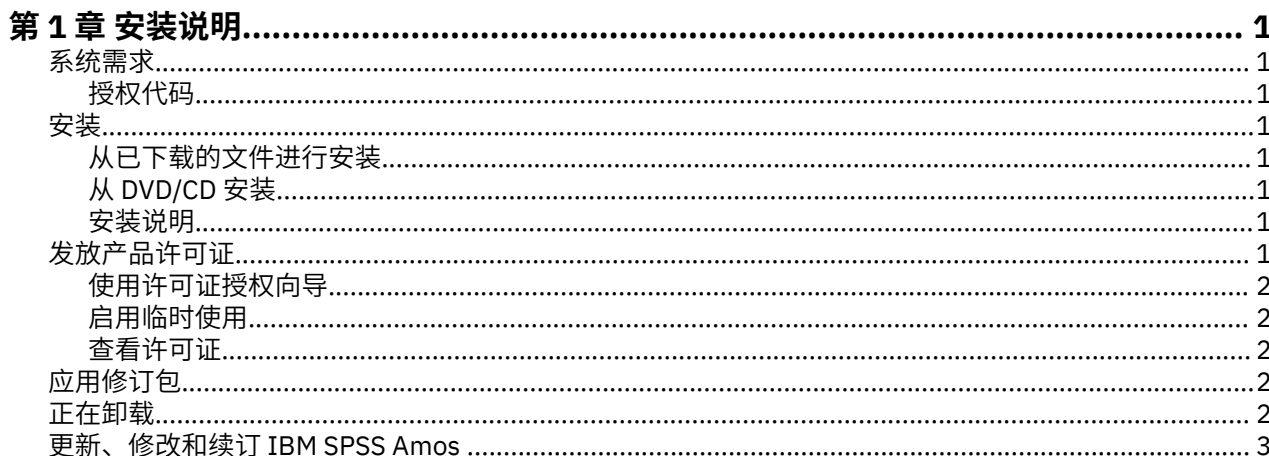

## <span id="page-4-0"></span>**第 1 章 安装说明**

以下说明用于使用许可证类型 授权用户许可证 安装 IBM® SPSS Amos 版本 29。 本文档面向要在台式计算机 上进行安装的用户。

**注:** 您无法通过具有授权用户许可证的 Windows 终端服务或 Citrix 远程运行 IBM SPSS Amos。

### **系统需求**

要查看 IBM SPSS Amos 的系统需求,请访问 [https://www.ibm.com/software/reports/compatibility/clarity/](https://www.ibm.com/software/reports/compatibility/clarity/softwareReqsForProduct.html) [softwareReqsForProduct.html](https://www.ibm.com/software/reports/compatibility/clarity/softwareReqsForProduct.html)。

#### **授权代码**

您还将需要授权代码。 在某些情况下,您可能有多个代码。 您将需要所有这些授权代码。

您应该已经收到了有关获取授权代码的单独指示信息。 如果您找不到授权代码,请通过访问 与客户服务联 系。

### **安装**

**要点:** 要进行安装,您必须使用管理员权限登录到计算机。

#### **从已下载的文件进行安装**

您必须以管理员身份运行安装程序:

- 1. 双击下载的文件,然后将所有文件解压缩到计算机上的某个位置。
- 2. 使用 Windows 资源管理器,浏览至您提取文件的位置。
- 3. 右键单击 *setup.exe* 并选择**以管理员身份运行**。
- 4. 按照屏幕上显示的说明进行操作。

#### **从 DVD/CD 安装**

您必须作为管理员运行自动播放:

- 1. 当您将 DVD/CD 插入您的 DVD/CD 驱动器中时,关闭自动出现的自动播放窗口。
- 2. 使用 Windows 资源管理器, 浏览到 DVD/CD 驱动器。
- 3. 右键单击 *Windows* 子文件夹中的 *setup.exe*,并选择**以管理员身份运行**。
- 4. 在"自动播放"菜单中,单击要安装的项,然后按照屏幕上显示的说明进行操作。

#### **安装说明**

本部分包含此安装的特别说明。

**许可证类型。** 请确保选择 授权用户许可证。

## **发放产品许可证**

在主要安装部分完成之后,请单击**确定**以启动"许可证授权向导"。 "许可证授权向导"使您能够获取 IBM SPSS Amos 的许可证。

如果现在未获得许可证,那么可以启用 IBM SPSS Amos 以供临时使用一段时间。 首次使用该产品时开始的 临时使用周期结束后,IBM SPSS Amos 将不再运行。 因此,推荐您尽快获取许可证。 您必须获取许可证或 启用临时使用期才能使用 IBM SPSS Amos。

<span id="page-5-0"></span>**注:** 许可证通过锁定代码 您的计算机硬件**网络计算机硬件或虚拟硬件**。 如果您更换计算机或其硬件,那么您 将具有新的锁定码,因此需要重复授权过程。 重新生成计算机映像时也是如此。 如果发现超出许可证协议 中指定的容许授权数量,请转至 以联系客户服务团队以获取帮助。

**要点:** 许可证对时间变化较为敏感。 如果您必须更改系统时间,并随后无法运行本产品,请访问 与客户服务 团队联系以获取帮助。

#### **使用许可证授权向导**

注:可能提示输入管理员凭证。 没有正确的凭证,您无法运行"许可证授权向导"。

- 1. 如果在安装期间未启动 "许可证授权向导", 或者在获取许可证之前取消 "许可证授权向导", 那么可以通 过以下方式将其启动: 在 IBM SPSS Amos 的 Windows "开始" 菜单程序组中选择 **许可证授权向导** 。 您必 须以管理员身份运行。 右键单击**许可证授权向导**快捷方式,然后选择**以管理员身份运行**。
- 2. 出现提示时,请选择**立即许可我的产品**。 如果只希望临时启用,请参阅第 2 页的『启用临时使用』 。
- 3. 收到提示时, 请输入一个或多个授权代码。

您应该已经收到了有关获取授权代码的单独指示信息。 如果您找不到授权代码,请通过访问 与客户服务 联系。

"许可证授权向导"将您的授权代码通过 Internet 发送到 IBM Corp.,并自动检索您的许可证。 如果您的计算 机位于代理之后,请单击**配置代理设置**并输入相应的设置。

如果授权流程失败,将提示您发送电子邮件消息。 选择是要通过桌面电子邮件程序还是基于 Web 的电子邮 件应用程序来发送电子邮件消息。

- 如果选择桌面选项,将自动创建包含相应信息的新消息。
- 如果选择基于 Web 的选项, 首先必须在基于 Web 的电子邮件程序中创建新消息。然后, 将许可证授权向 导中的消息文本复制并粘贴到电子邮件应用程序中。

发送电子邮件消息并对许可证授权向导中的提示做出响应。 电子邮件消息几乎会立即处理完成。 您可以单 击**输入许可证代码**输入您收到的任何许可证代码。 如果您已关闭了"许可证授权向导",请重新启动该向导并 选择**立即许可我的产品**。 在"输入代码"面板上,添加您收到的许可证代码并单击**下一步**以完成此过程。

#### **启用临时使用**

您可以启用临时使用,而不必安装常规许可证。

- 1. 启动许可证授权向导。
- 2. 出现提示时,请选择**启用临时使用**。
- 3. 在下一屏幕上,单击浏览按钮在产品安装目录 (通常为 *temp.txt*) 中找到临时使用文件。

#### **查看许可证**

可以通过重新启动"许可证授权向导"来查看许可证。 第一个面板显示许可信息。 完成时单击**取消**,在提示 取消后单击**是**。

#### **应用修订包**

要确保无故障运行,请保持您的产品处于最新修订包级别。 按修订包指示信息中的描述完成所有必需的预安 装和后续安装任务。

### **正在卸载**

完全卸载 IBM SPSS Amos:

1. 使用 Windows 控制面板删除 IBM SPSS Amos。

## <span id="page-6-0"></span>**更新、修改和续订 IBM SPSS Amos**

如果用户 续签许可证,则用户将接收到新的授权代码(一组或多组)。

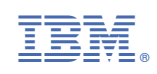